**การใชGoogle Sheet ในการเรียนการสอนออนไลน**

## **การใช Google Sheet ในการเรียนการสอนออนไลน**

#### **Google Sheet**

Google Sheet คือ Application ที่อยูใน Packet ของ Google Suit ลักษณะการทํางาน ี่ ทั่วไปจะคล้ายกับ Microsoft Excel แต่การใช้งานต้องใช้งาน Online ผ่านเครือข่าย Internet เทานั้น ซึ่งมีขอดีคือไมตองติดตั้งตัว Application และสามารถ Online ใชงานไดตลอดเวลา รวมถึง ไม่จำเป็นต้อง Save file ติดตัว โดยเราสามารถเปิด File ต่าง ๆ ได้จาก Google Drive ได้ รวมถึง สามารถแบ่งปันให้ผู้อื่นเข้ามาใช้งานร่วมกันกับเราได้ รวมถึงสามารถ Export File มาใช้งานกับ Microsoft Excel ได

ดวยประโยชนดังกลาว เราจึงสามารถนํา Google Sheet มาประยุกตใชในดานการเรียนการ สอนออนไลน์ โดยการเก็บข้อมูลต่าง ๆ ของนิสิต เช่น การเข้าเรียน หรือการส่งงาน และผู้สอน สามารถแบงปนขอมูลใหกับนิสิตได

### วิธีการเข้าใช้งาน

1. เข้าใช้งานผ่าน Google Chrome โดยลงทะเบียนเข้าใช้งานด้วย E-Mail ของมหาวิทยาลัย ราชพฤกษ

2. เข้าไปที่เว็บไซต์ https://sheets.google.com หรือ คลิกที่ แอป Google ซึ่งอยู่ทางขวา บนของหนาจอ Google Chrome และเลือกที่ Icon ชีต

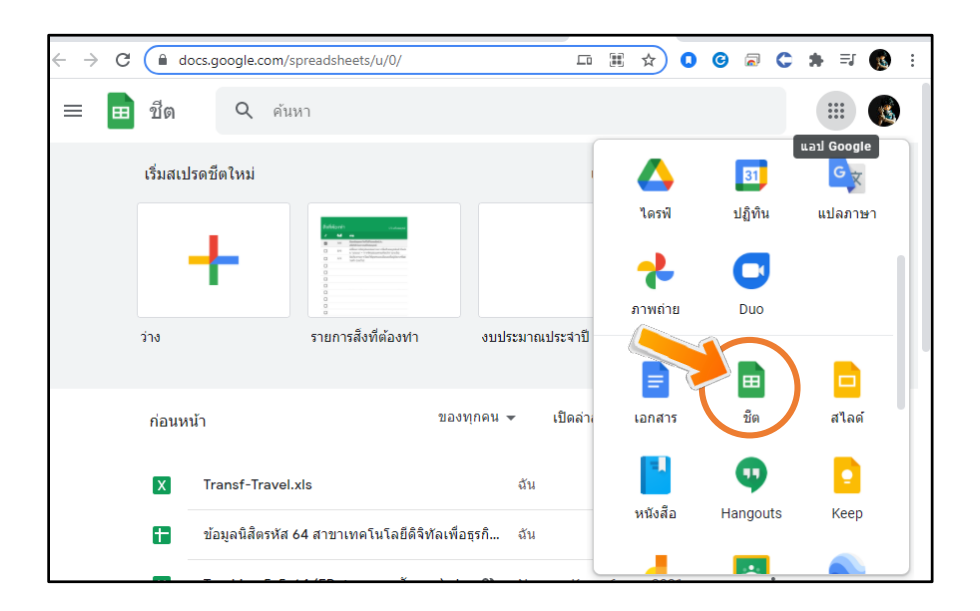

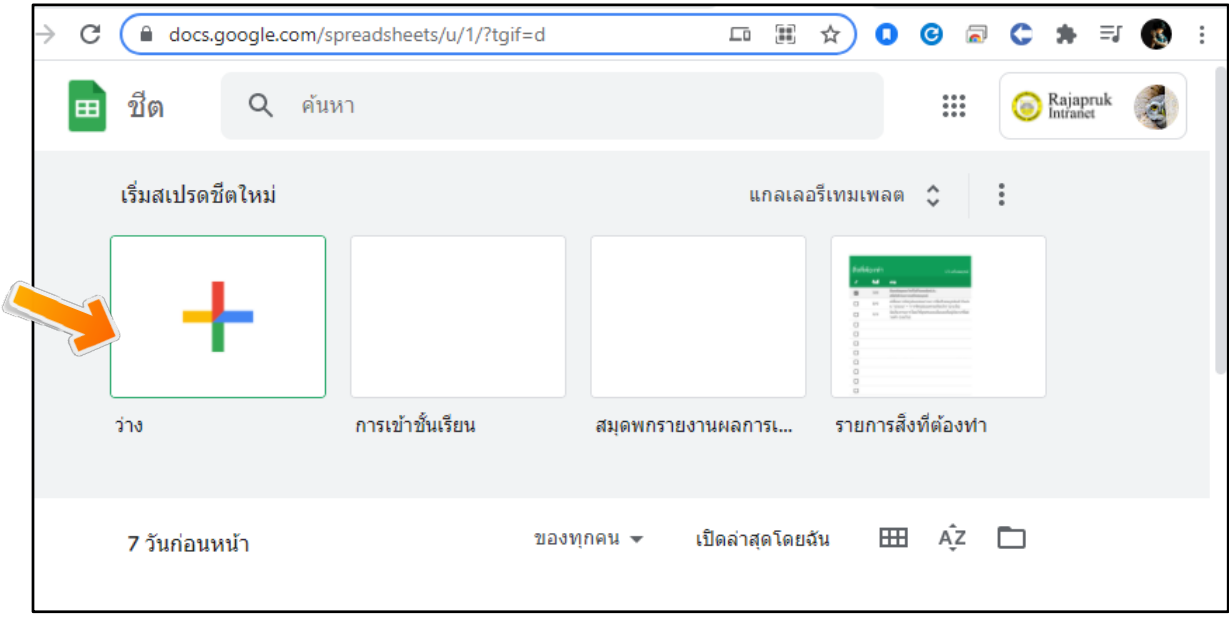

# 3. หลังจากนั้น ใหคลิกที่หัวขอ เริ่มสเปรดชีตใหม ที่สัญลักษณ วาง

4. ในหนาตางการทํางาน จะมีหนาที่แตกตางกัน ตามภาพ

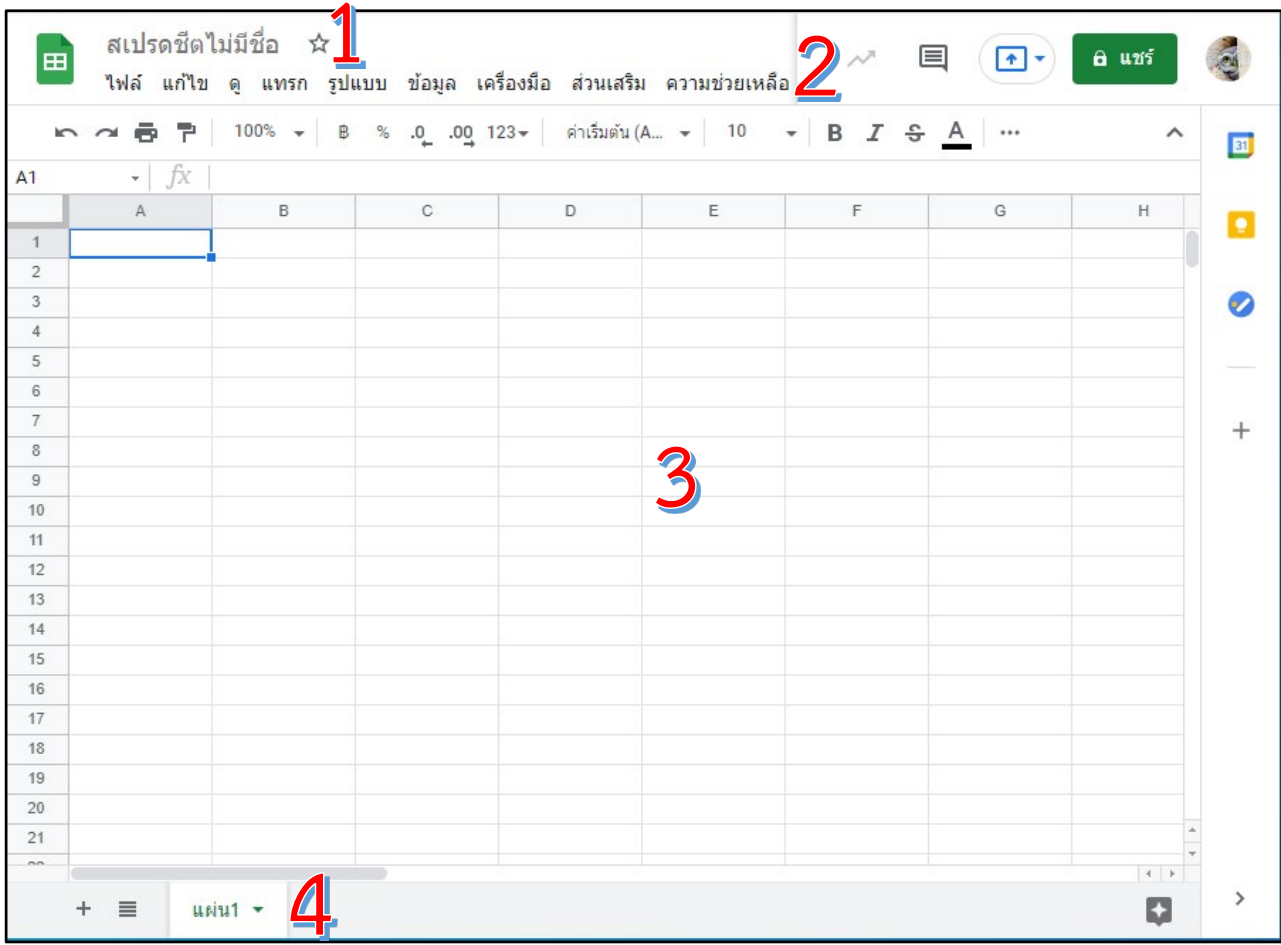

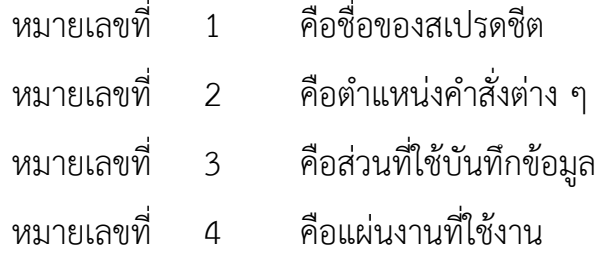

## **การสรางใบตรวจสอบรายชื่อการเขาเรียนของนิสิต**

1. ให้ผู้สอน Download รายชื่อของนิสิต จากระบบ SIMS ตามปกติ หลังจากนั้นให้ทำการ Copy เฉพาะเลขที่, เลขประจําตัว และ รายชื่อ ของนิสิต

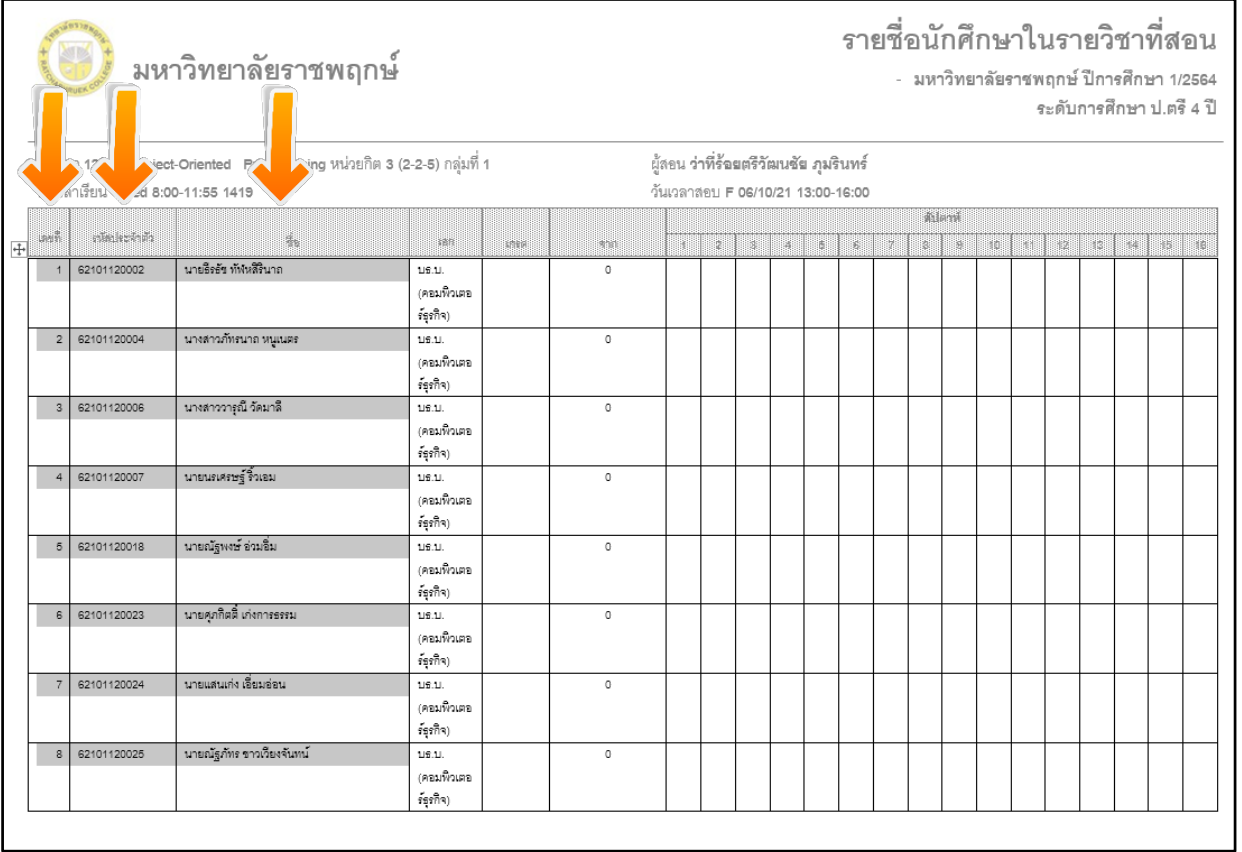

2. นำข้อมูลที่ทำการ Copy ไปวางใน Google Sheet โดยคลิกขวาในช่องที่ต้องการ และ เลือกไปที่ "วางแบบพิเศษ"> "วางคาเทานั้น"

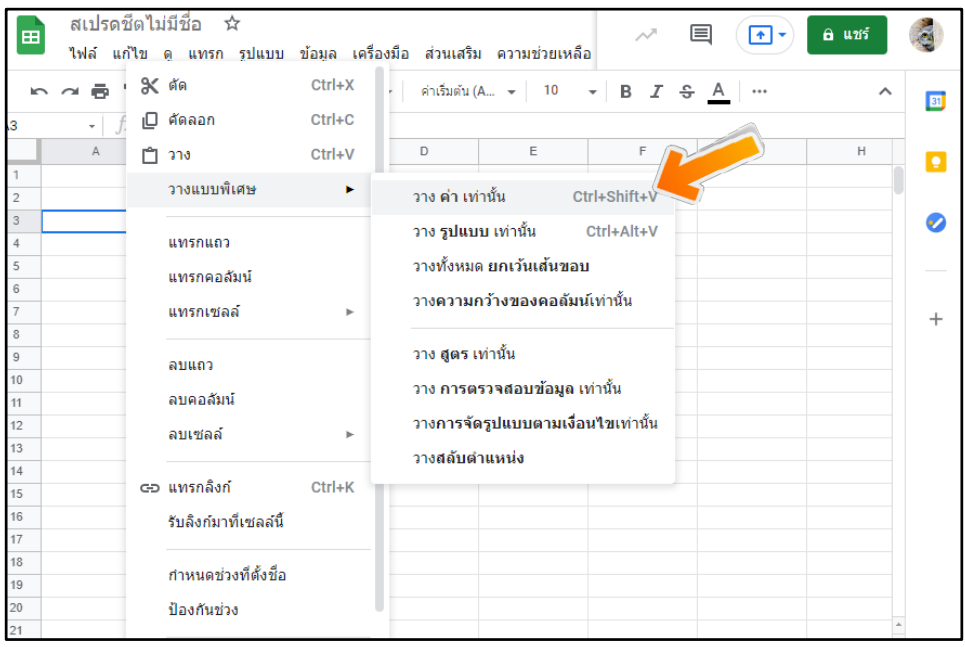

้จะได้ข้อมูลตามภาพ หลังจากนั้นให้ผู้สอนระยะความกว้าง และการจัดตำแหน่งตัวอักษร ตาม ถนัด โดยเลือกตามคําสั่งในแถบคําสั่ง

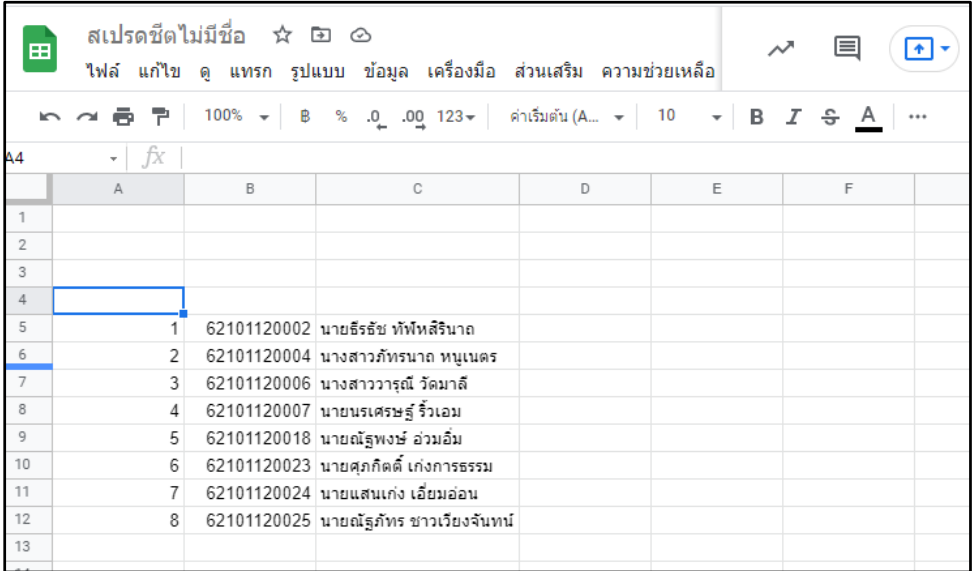

3. ในเบื้องต้น แนะนำให้ผู้สอนปรับตำแหน่งและจัดหน้าต่างตามภาพ โดยจะแสดงการ ตรวจสอบรายชื่อเขาเรียนจํานวน 18 สัปดาห

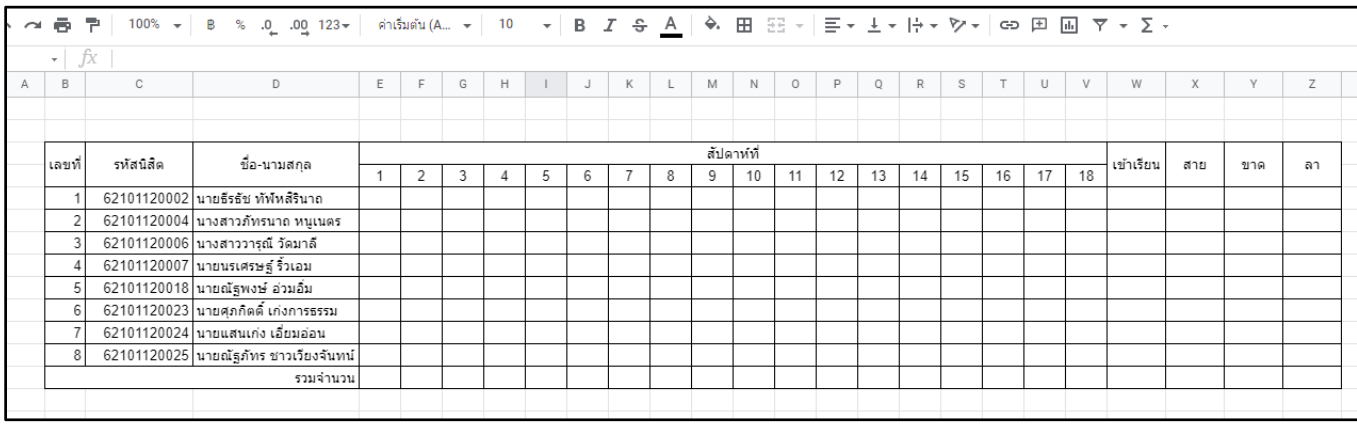

่ 4. หลังจากนั้น เราทำการเพิ่มตัวเลือกการตรวจสอบการเรียนลงในสัปดาห์ต่าง ๆ ตามรายชื่อ ของนิสิต (ตามภาพ) โดยทำตามวิธีดังต่อไปนี้

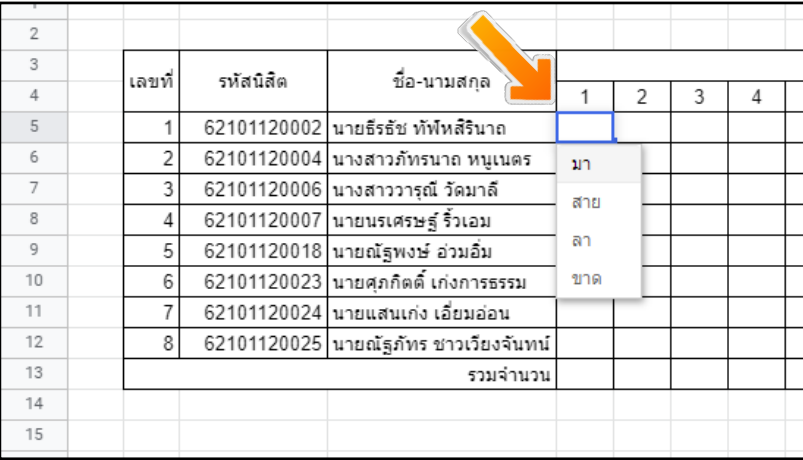

4.1 เพิ่มข้อความสถานะที่ผู้สอนต้องการ (เช่น มาเรียน, สาย, ขาด, ลา) ใน Cell ที่ไม่มีการใช้

งาน ในตําแหนงใดก็ได

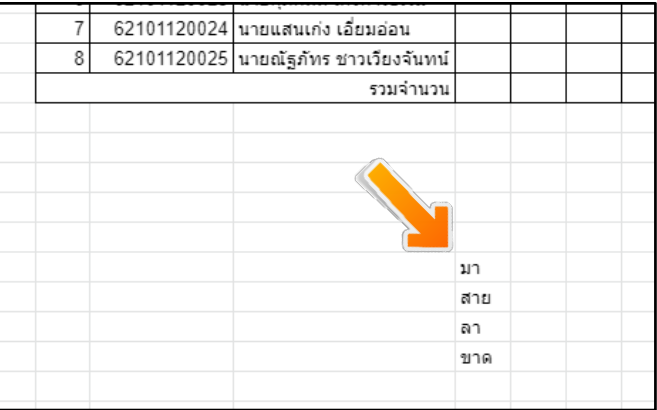

4.2 หลังจากนั้น ให้คลิกขวาที่ตำแหน่งของที่ต้องการบันทึกข้อมูลการตรวจสอบรายชื่อ ในช่อง ที่ 1 ของนิสิตคนที่ 1 และเลือก "การตรวจสอบขอมูล"

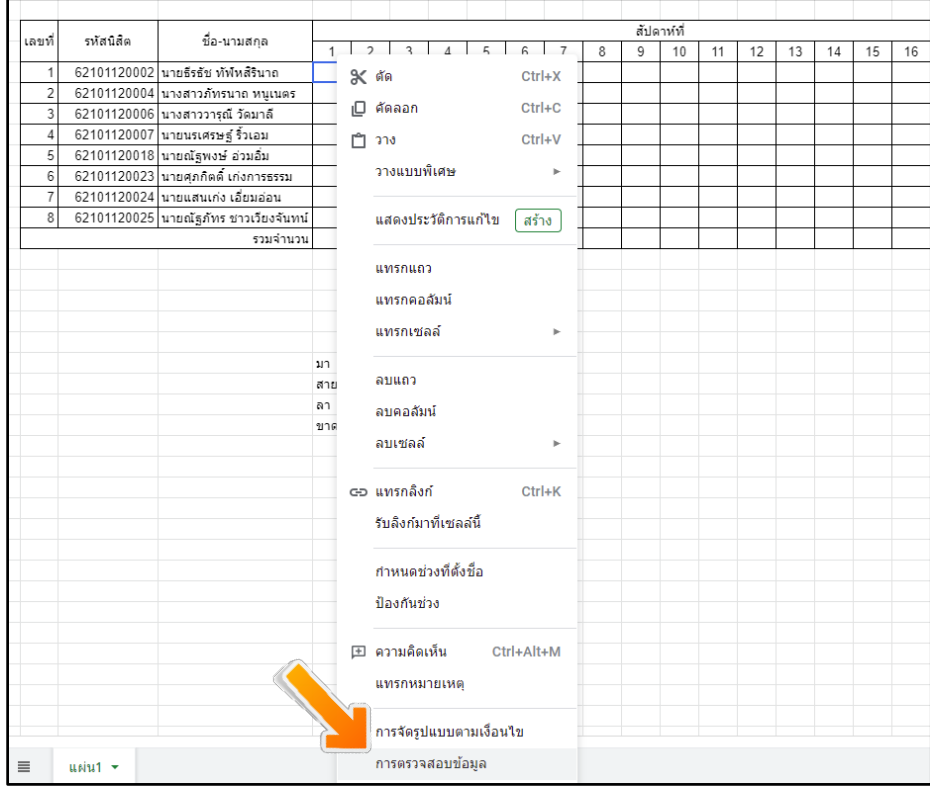

## 4.3 หลังจากนั้น ในช่อง "ป้อนช่วงหรือสูตร" ให้คลิกสัญลักษณ์ตารางในช่องดังกล่าว

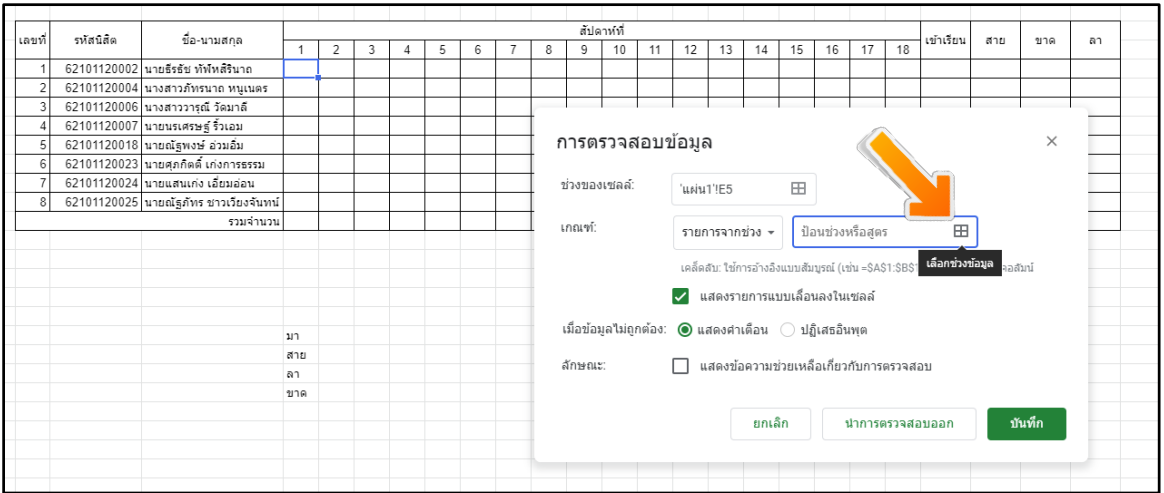

4.4 หลังจากนั้น ให้คลิกลากแถบสีคลุมช่วงข้อมูลสถานการณ์เข้าเรียนที่เราใส่ข้อมูลไว้ และกด "ตกลง" หลังจากนั้นเลือก "บันทึก"

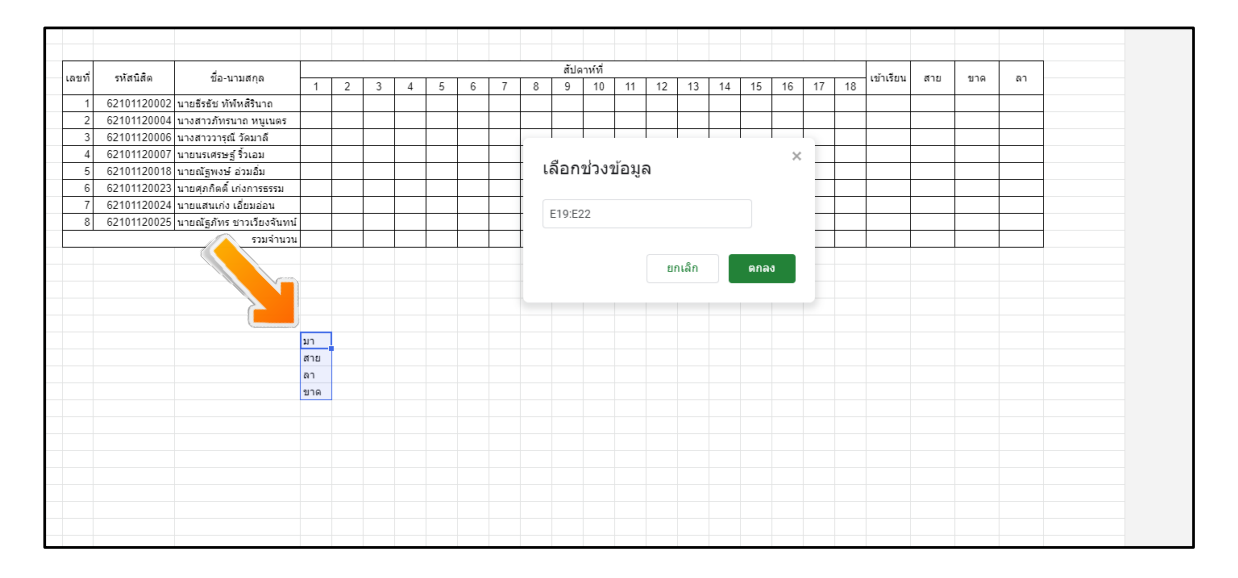

4.5 ใน Cell ดังกล่าว จะปรากฏสัญลักษณ์ dropdown list เมื่อคลิกจะแสดงข้อความตามที่ ผูสอนไดกรอกขอมูลไว

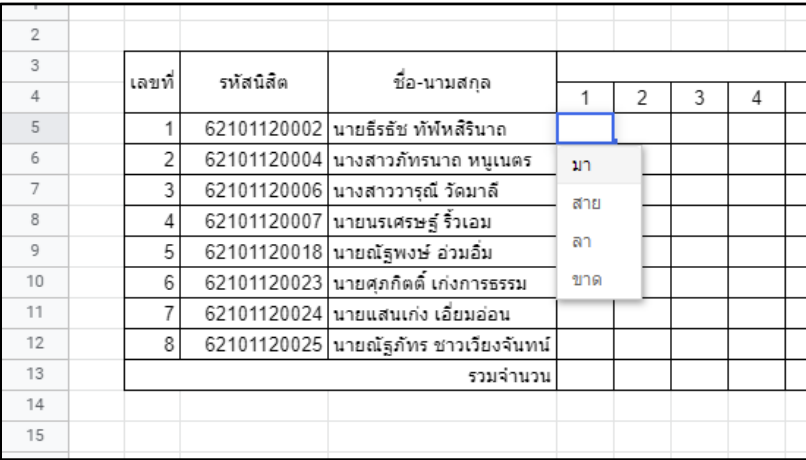

4.6 ผู้สอนสามารถใส่สี ให้แต่ละสถานะของการเข้าเรียนได้ โดยคลิกขวาที่ช่องคาบเรียนที่ 1 ของนิสิตคนที่ 1 (ช่องเดิมจากหัวข้อที่แล้ว) และเลือก "การจัดรูปแบบตามเงื่อนไข" จะปรากฏเมนู ดานขวา ในชอง "จัดรูปแบบเซลล หาก..." ใหเลือกที่ "ขอความมี"

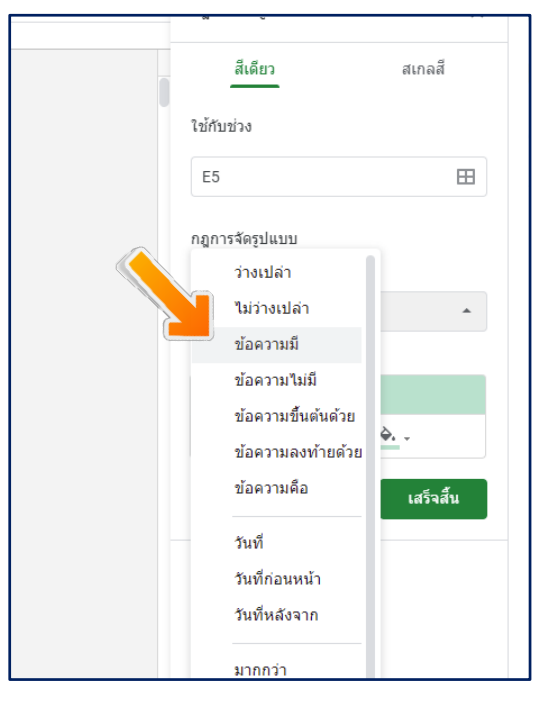

้จะปรากฏช่อง "ค่าหรือสูตร" ให้เลือกใส่ค่าสถานะที่ผู้สอนบันทึกไว้ (เช่น มา, ขาด, สาย เป็น ้ต้น) หลังจากนั้น ในช่อง "จัดรูปแบบ" ให้ผู้สอนสามารถกำหนดสีของสถานะได้ตามต้องการ ซึ่ง ใน ช่องสถานะของการเข้าเรียน จะปรากฏสีตามสถานะที่ผู้สอนบันทึกไว้

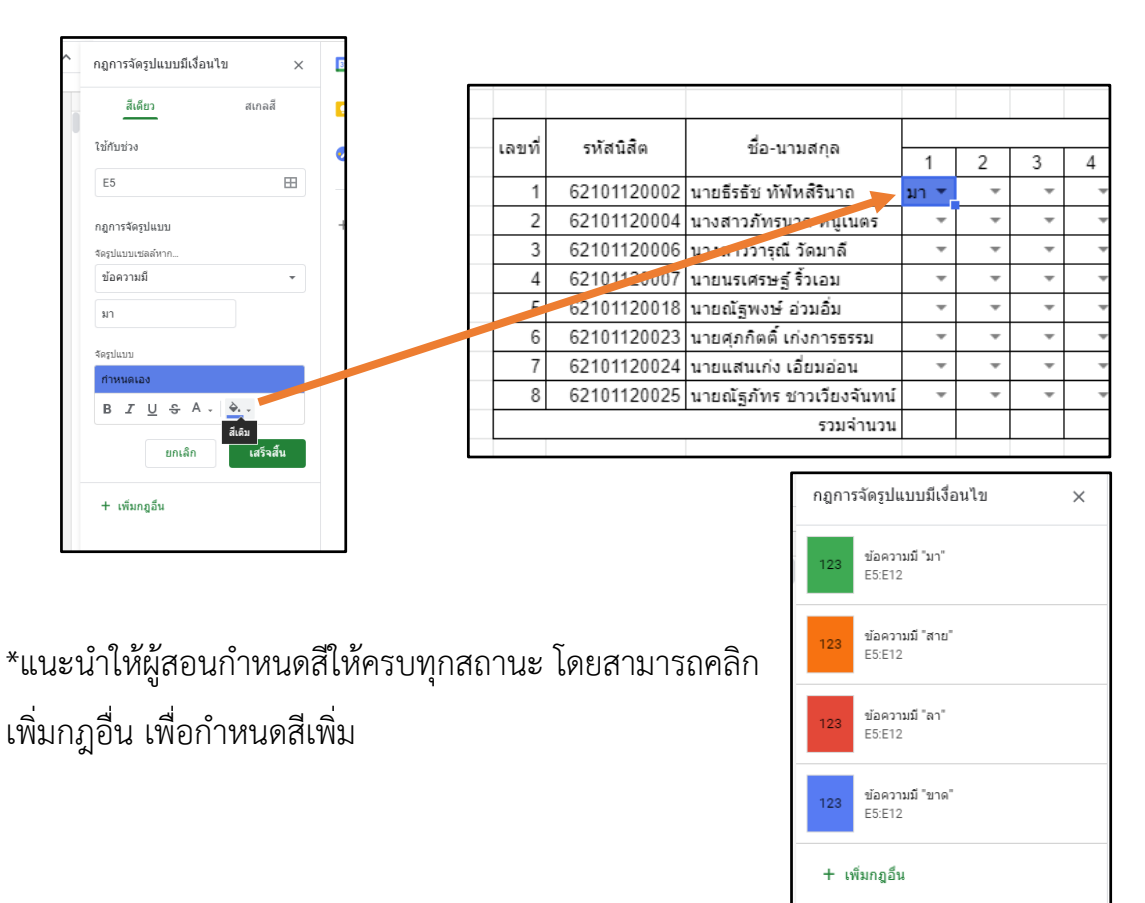

4.7 เมื่อเสร็จแล้วให้ทำการ Copy สูตร ไปยัง Cell ทั้งหมด โดยการคลิกที่มุมขวาล่างของ Cell และลากใหครบทุกชองขอมูล

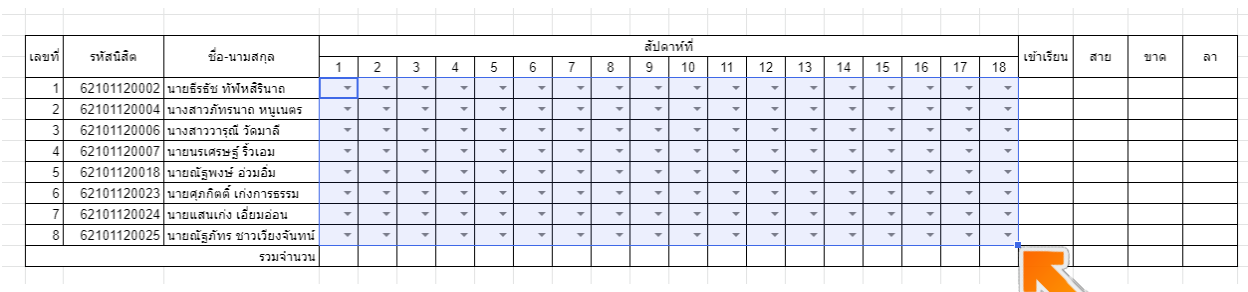

4.8 ผูสอนจะสามารถเลือกสถานะในแตละคาบการเรียนของนิสิตไดโดยการคลิก Dropdown list ของนิสิตในคาบเรียนนั้น ๆ และจะแสดงสีตามสถานะที่ผูสอนกําหนด

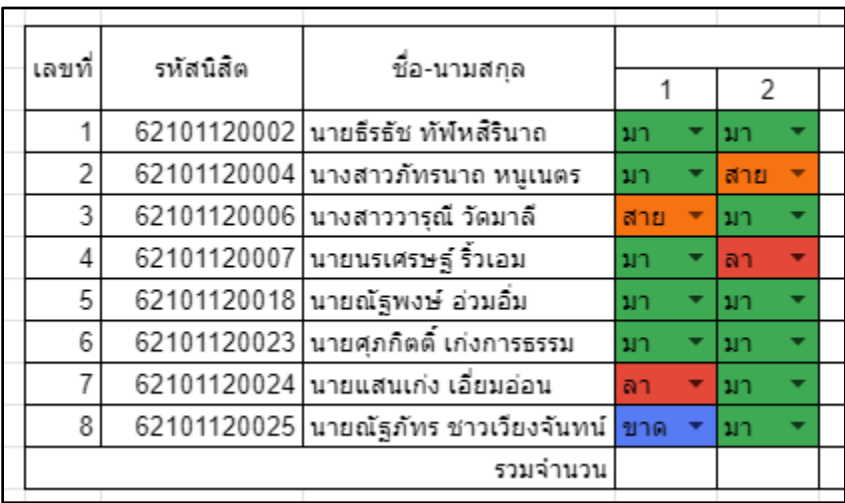

4.9 คำสั่ง COUNTIF สำหรับนำมาใช้นับข้อมูลต่าง ๆ ในตาราง โดยมีรูปแบบการใช้งานคือ COUNTIF(ชวงของขอมูลที่ตองการนับ,เงื่อนไขที่ตองการนับ) ตัวอยาง COUNTIF(E5:E12,"มา") คือ ์ ต้องการนับช่องที่มีข้อมูลตรงกับคำว่า "มา" ในช่วงตาราง E5 ถึง E12 (และเปลี่ยนคำตามสถานะที่ ต้องการนับ)

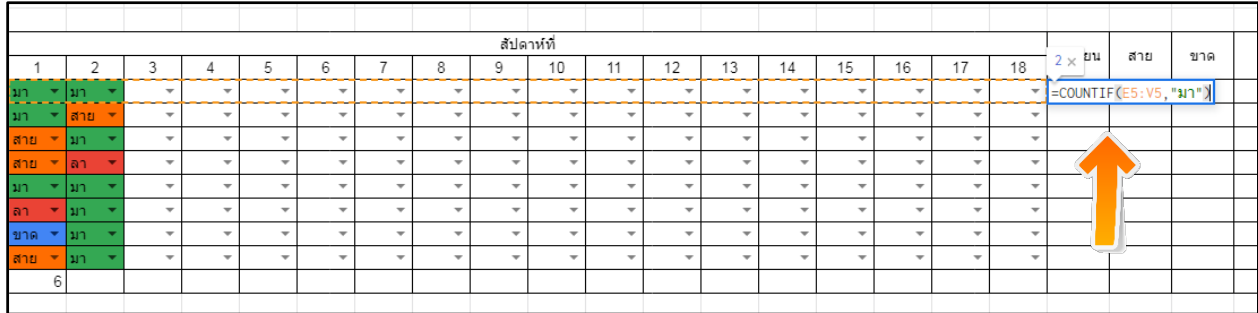

4.10 การนับหลายสถานะ สามารถใช้สูตร COUNTIF สองสูตร นำมาบวกกันได้ ตัวอย่างเช่น ถ้าต้องการนับจำนวนนิสิตที่เข้าเรียนใน 1 วัน (ซึ่งจะมีสถานะ "มา" และ "สาย") ให้ใช้สูตร =COUNTIF(E5:E12,"มา")+ COUNTIF (E5:E12,"สาย")

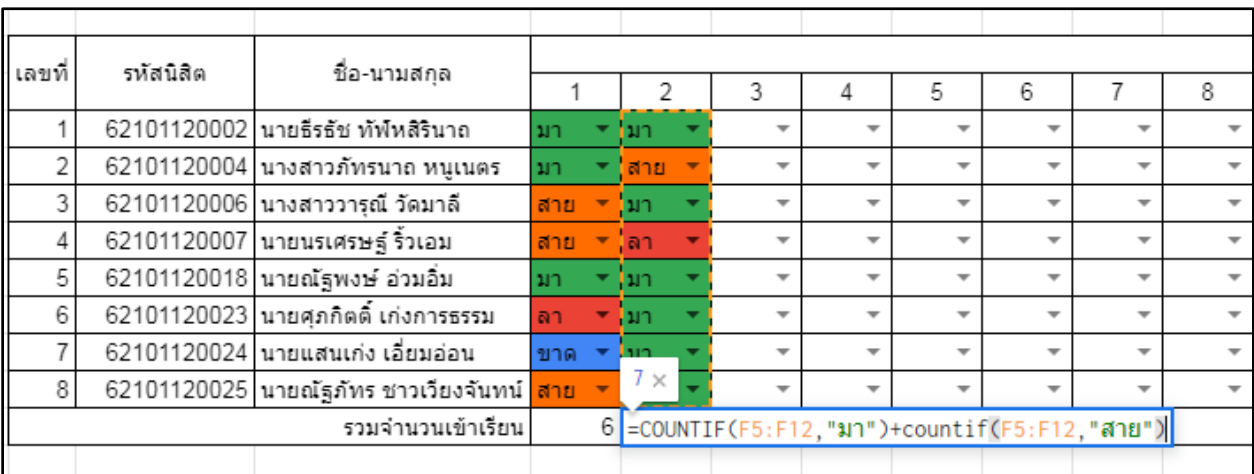

4.11 เมื่อจบภาคการศึกษา ตารางดังกลาวจะสามารถแสดงภาพรวมของการเขาเรียนของนิสิต

ได ตามภาพ

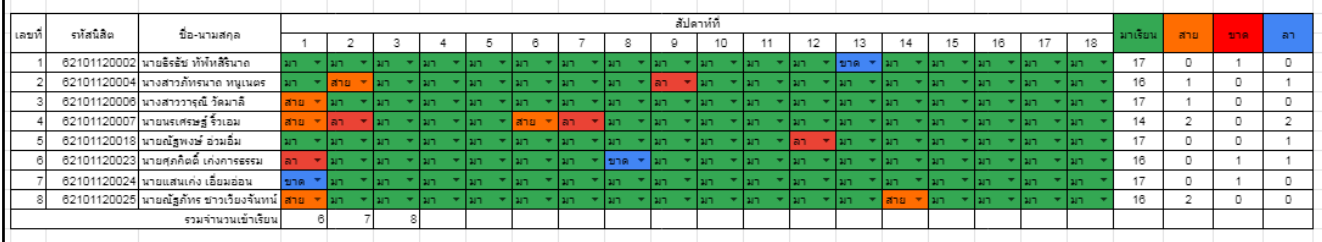